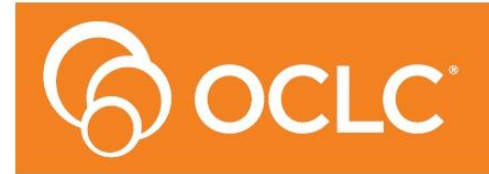

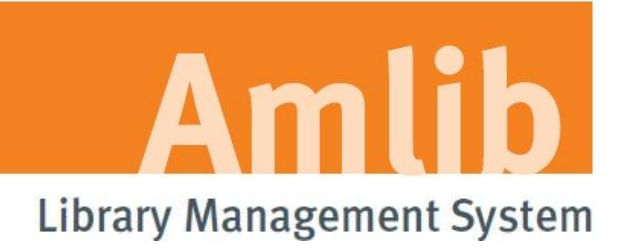

# **Amlib DIY/SIP2 Patch Installation Guide**

# **Version 5.3.3**

**Last Updated: 4 July 2013**

Only for customers who have previously upgraded their *DIY/SIP2 Client* to Version 5.3.

#### **© 2013 OCLC (UK) Ltd**

**ALL RIGHTS RESERVED. Permission is granted to electronically copy and to print in hard copy portions of this document for training purposes by licensed users of the Amlib Library Management System. Any other uses – including reproduction for purposes other than those noted above, modification, distribution, republication, transmission, re-transmission, modification, or public showing – without the prior written permission of** *OCLC (UK) Ltd* **– is strictly prohibited.**

#### **Support:**

Australia: 1300 260 795 (Local call cost in Australia) **Email:**  [support-amlib@oclc.org](mailto:support-amlib@oclc.org) **Amlib Help Desk (TOPDesk):**  <https://servicedesk.oclc.org/tas/public/> **OCLC Amlib Document Portal:** <https://www.oclc.org/support/services/amlib.en.html>

#### **Sales:**

Australia: 1300 260 795 (Local call cost in Australia) **Fax:** +61 (0) 3 9929 0801 **Email:** [sales-amlib@oclc.org](mailto:sales-amlib@oclc.org)

**www.oclc.org/en-AU/**

# <span id="page-2-0"></span>**TABLE OF CONTENTS**

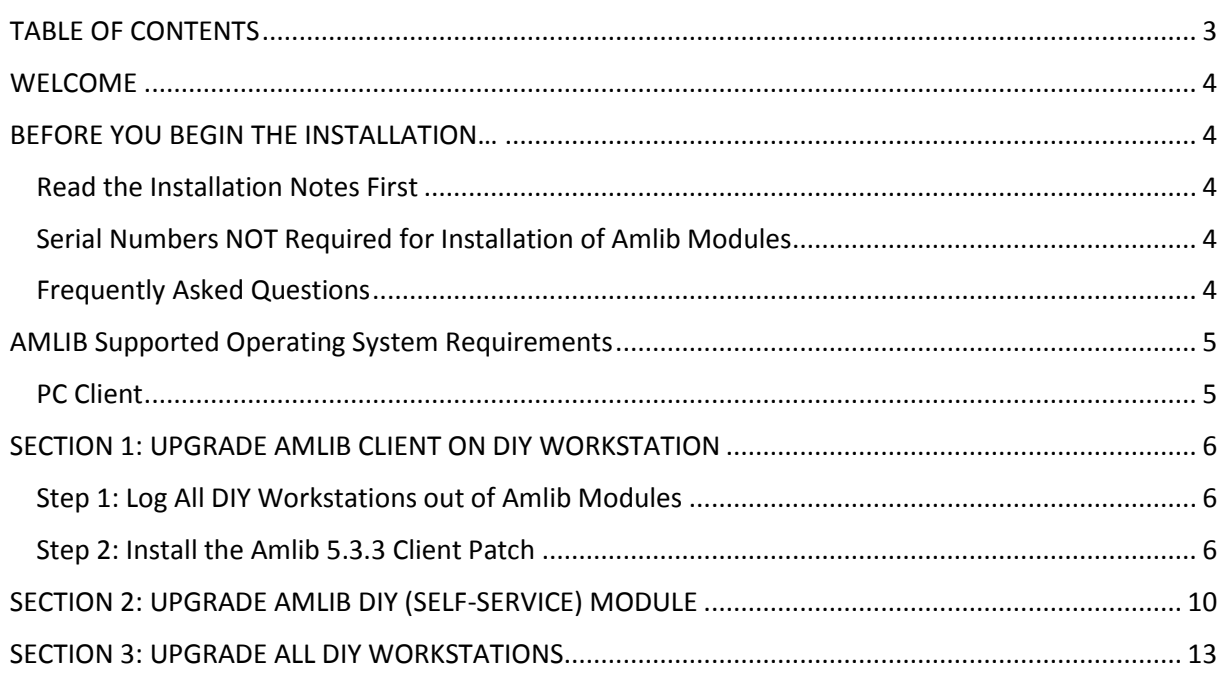

# <span id="page-3-0"></span>**WELCOME**

Welcome to the *Amlib DIY/SIP2 5.3.3 Client Patch* Installation Guide for the *Amlib DIY (Self-Service) Module*.

This is a patch release updating the DIY/SIP2 module. The complete installation time is estimated at less than one (1) hour to complete.

**Please Note: This document has been prepared for all libraries who currently have Amlib DIY Module Version 5.3 installed.**

# <span id="page-3-1"></span>**BEFORE YOU BEGIN THE INSTALLATION…**

## <span id="page-3-2"></span>**Read the Installation Notes First**

Please carefully read the entire installation guide prior to commencing the actual *DIY/SIP2* release update.

If you have any questions please contact[: support-amlib@oclc.org.](file:///C:/Users/prenticj/Documents/Source/Documents/Support/Installation%20Guides/Amlib%205.3/support-amlib@oclc.org)

**Please Note:** This installation process is for existing *Amlib* customers who have purchased the optional *DIY (Self-Service) Module*.

**WARNING: Please make sure that the latest version of the** *Amlib Client* **is installed and operational on the Self Issues workstation BEFORE installing the** *Amlib DIY (Self-Service) Module***.**

# <span id="page-3-3"></span>**Serial Numbers NOT Required for Installation of Amlib Modules**

The *Amlib DIY/SIP2 Module 5.3.3 Client* patch DOES NOT require a serial number.

#### <span id="page-3-4"></span>**Frequently Asked Questions**

#### **Question: Do all DIY workstations need to be logged out?**

 Yes. All DIY Workstations should be completely logged out from all *Amlib* modules (including DIY) whilst installing the new *Amlib* module releases UNTIL the entire upgrade processes are completed

#### **Question: Can OCLC (UK) Limited install the upgrade for me?**

Yes. *OCLC (UK) Limited* can arrange for the onsite installation of this upgrade for a small fee

# <span id="page-4-0"></span>**AMLIB Supported Operating System Requirements**

# <span id="page-4-1"></span>**PC Client**

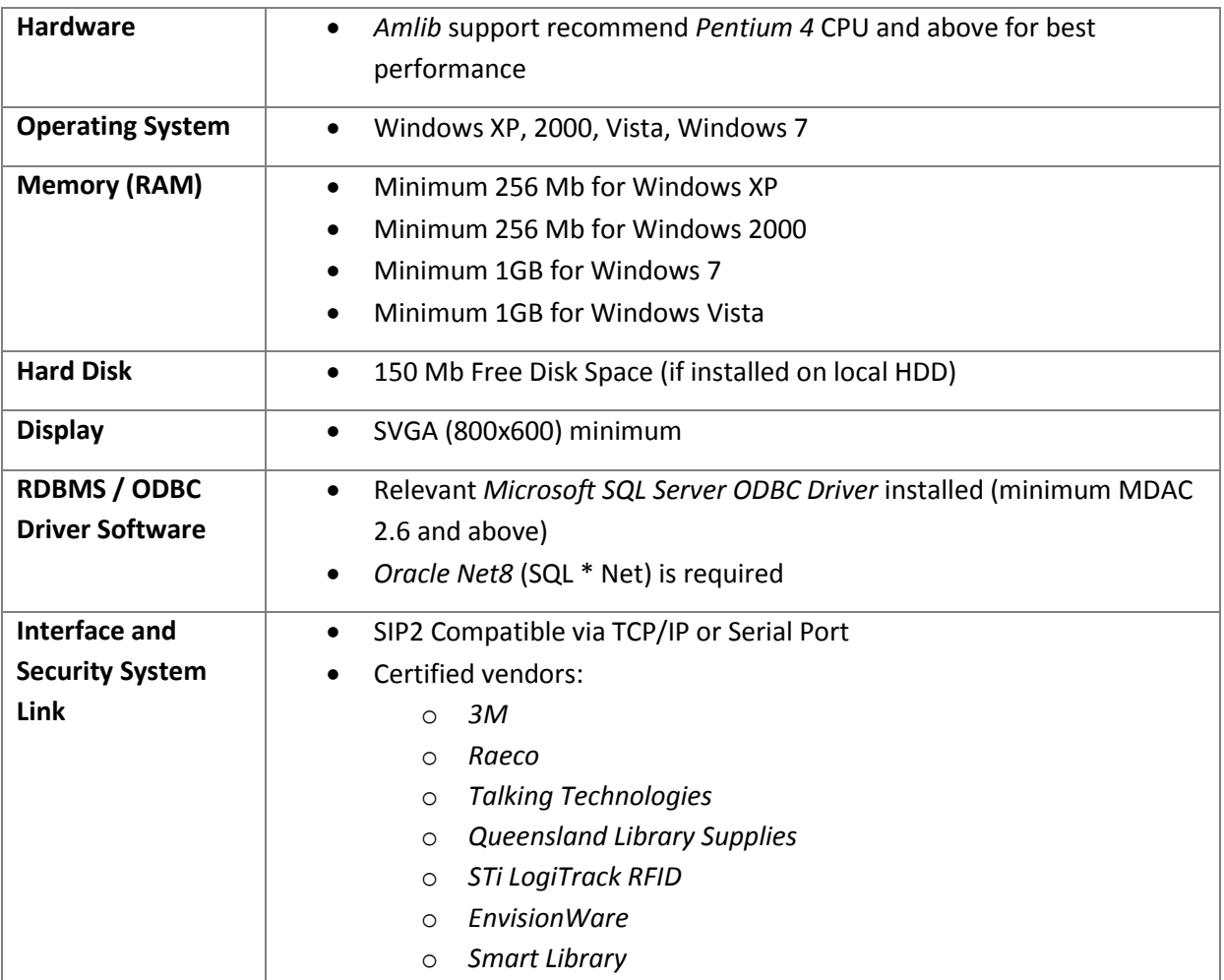

**Please Note:** To assist with email support we highly recommend that the default installation folders suggested in the following notes be retained.

For example:

*Amlib Client* software: **C:\Amlib** (or **D:\Amlib**, **E:\Amlib**)

# <span id="page-5-0"></span>**SECTION 1: UPGRADE AMLIB CLIENT ON DIY WORKSTATION**

The *Amlib Client* needs to be updated on the DIY Workstation, and connectivity to the database confirmed **PRIOR** to the installation of the *Amlib DIY Module*.

## <span id="page-5-1"></span>**Step 1: Log All DIY Workstations out of Amlib Modules**

 Ensure all workstations have been logged out of both the *Amlib* client and the *Amlib DIY Module*

# <span id="page-5-2"></span>**Step 2: Install the Amlib 5.3.3 Client Patch**

*IMPORTANT: Please ensure that you have full read/write access to the \Amlib folder on your PC (for example: C:\Amlib) and that you are logged in with Administrative Privileges.*

1. The *Amlib 5.3.3 Client Patch* installer is available on the OCLC Website, under Updates and Patches>Amlib Client:

[https://www.oclc.org/support/services/amlib/downloads-software-updates/version5-3/updates-and](https://www.oclc.org/support/services/amlib/downloads-software-updates/version5-3/updates-and-patches.en.html)[patches.en.html](https://www.oclc.org/support/services/amlib/downloads-software-updates/version5-3/updates-and-patches.en.html) (contact *Amlib* support if you require a login to this website)

- 2. Download the **Amlib533Patch.exe** and save it on your *Amlib* server
- 3. Double-click the **Amlib533Patch.exe** to launch the installation Wizard the Setup Amlib Client screen will open displaying the **Welcome** message:

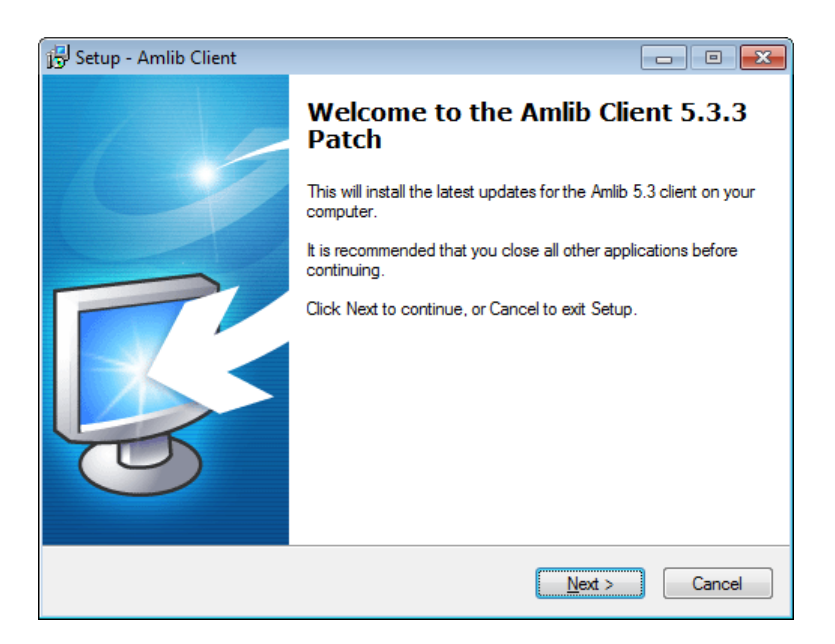

- 1. Click the **Next** button the Installation Location window will be displayed
- 2. Setup will search for the existing folder where the *Amlib 5.3 Client* is currently installed (if it is unable to find the existing folder a default folder will display)

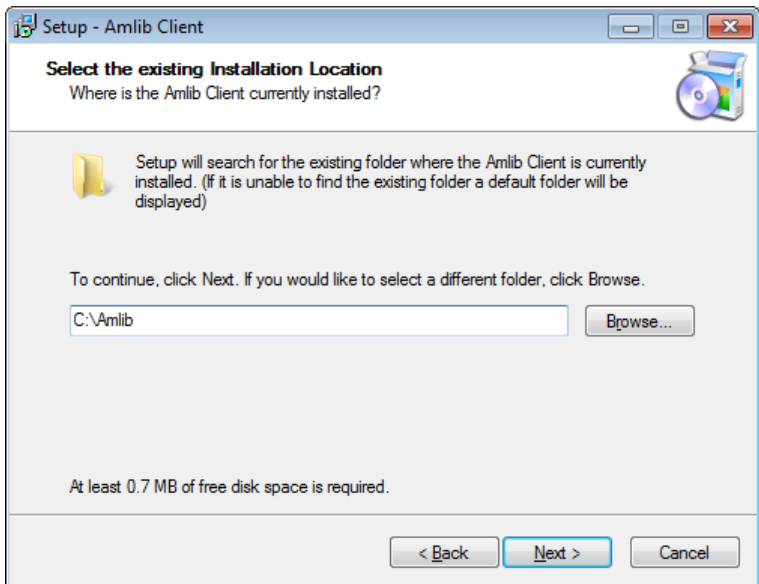

- 3. If the folder displayed IS NOT correct then click the **Browse** button to manually locate the location of the existing **\Amlib** folder
- 4. Click the **Next** button the Select Components window will display:

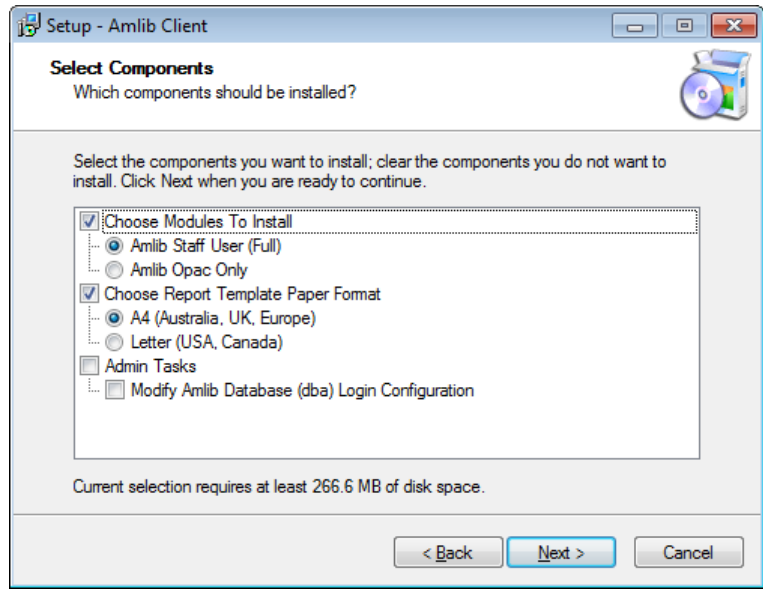

- 5. Choose which components should be installed:
	- a. Modules To Install:
		- **Amlib Staff User (Full)** upgrades *Amlib* Staff Client (catalogue, circulation, etc.)
		- **Amlib Opac Only** only upgrades the Amlib Client Server OPAC module (*only select this option if you installing on a Public Access workstation*)
	- b. Report Template Paper Format:
		- **A4 (Australia, UK, Europe)** installs the *Amlib* report templates formatted for A4 paper type
		- **Letter (USA, Canada)** Installs *Amlib* report templates formatted for Letter paper type
- 6. Select options and click the **Next** button the Ready to Install window will display with a summary of the installation tasks to be performed:

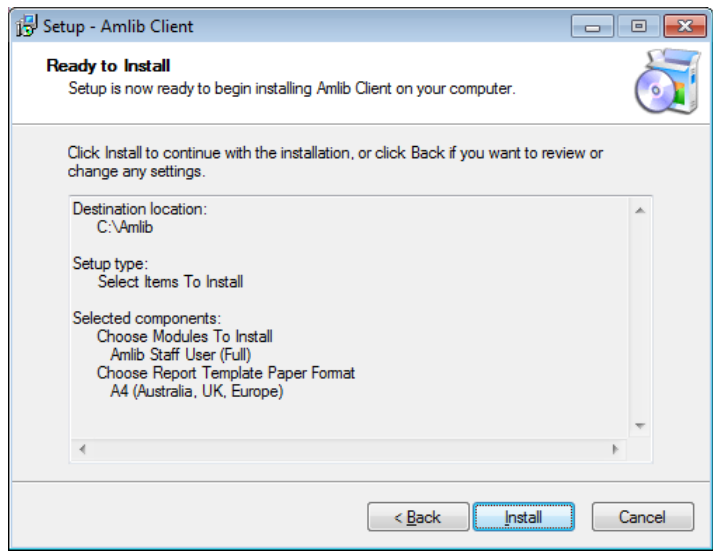

7. Click the **Install** button – the Installing window will display:

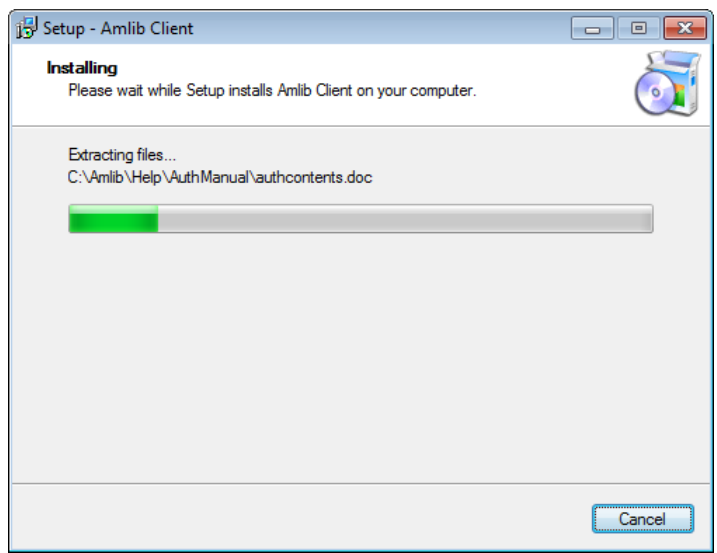

8. When complete click the **Finish** button

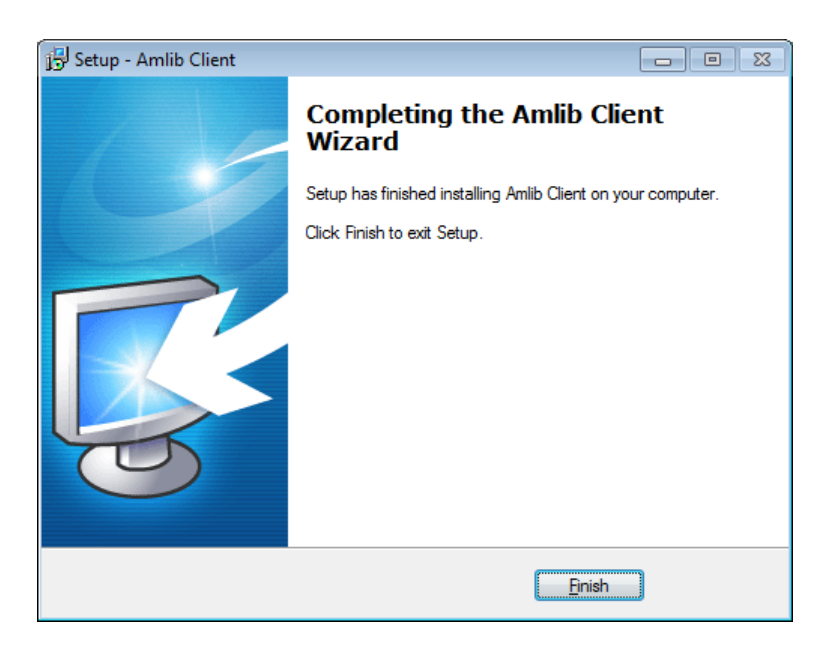

9. The setup Wizard will close

Installation of the *Amlib 5.3.3 Client Patch* update is now complete.

# <span id="page-9-0"></span>**SECTION 2: UPGRADE AMLIB DIY (SELF-SERVICE) MODULE**

The *Amlib DIY Module* is installed in the same folder as the *Amlib Client*, so it is important that the latest version of the *Amlib Client* be installed **BEFORE** proceeding.

*IMPORTANT: Please ensure that you have full read/write access to the \Amlib folder on your DIY workstation (for example: C:\Amlib) and that you are logged in with Administrative Privileges.*

- 1. The *Amlib DIY 5.3.3 Module Patch* installer is available on the OCLC Website, under Updates and Patches> DIY: [https://www.oclc.org/support/services/amlib/downloads-software-updates/version5-3/updates-and](https://www.oclc.org/support/services/amlib/downloads-software-updates/version5-3/updates-and-patches.en.html)[patches.en.html](https://www.oclc.org/support/services/amlib/downloads-software-updates/version5-3/updates-and-patches.en.html) (contact *Amlib* support if you require a login to this website)
- 2. Download the **DIY533Patch.exe** and save it on your *DIY* workstation
- 3. Double-click the **DIY533Patch.exe** to launch the installation Wizard the Setup Amlib DIY Module screen will open displaying the **Welcome** message:

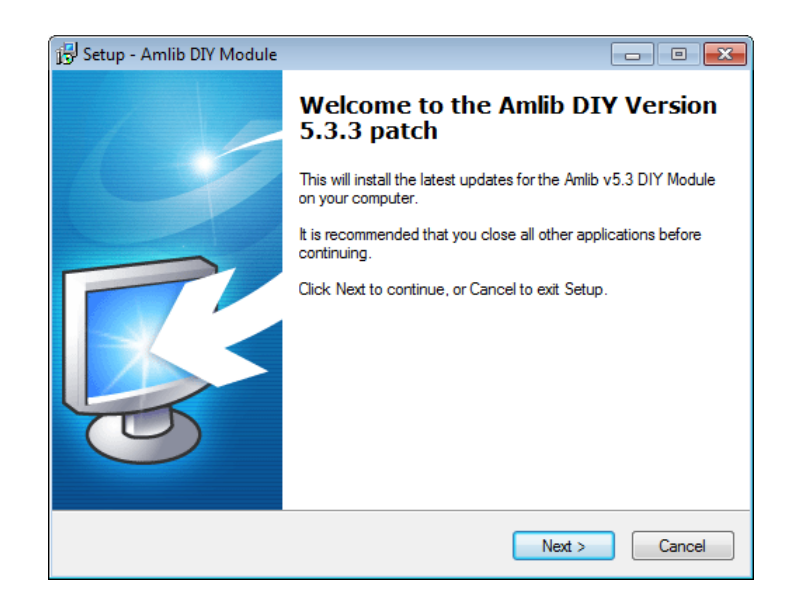

4. Click the **Next** button – the Installation Location screen will display:

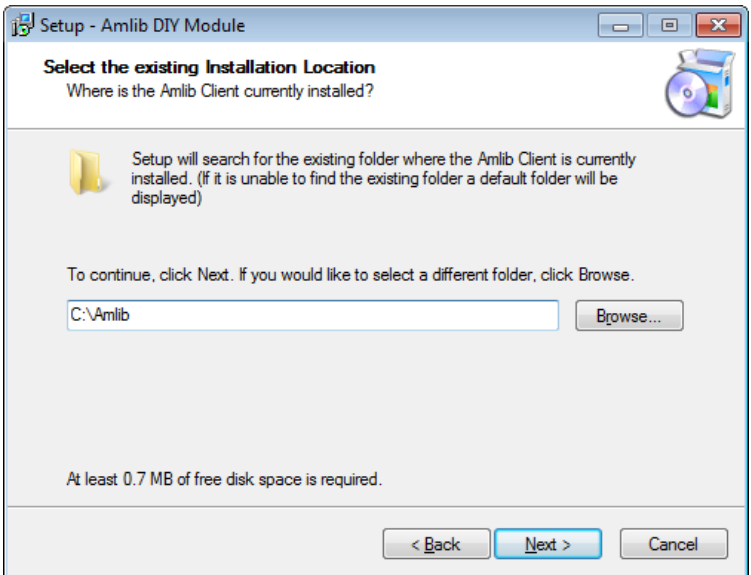

- 5. Select the folder where the *Amlib Client* is installed (as in the previous section) a Default location will automatically display – for example: **C:\Amlib**
- 6. Click the **Next** button the Select Components window will display:

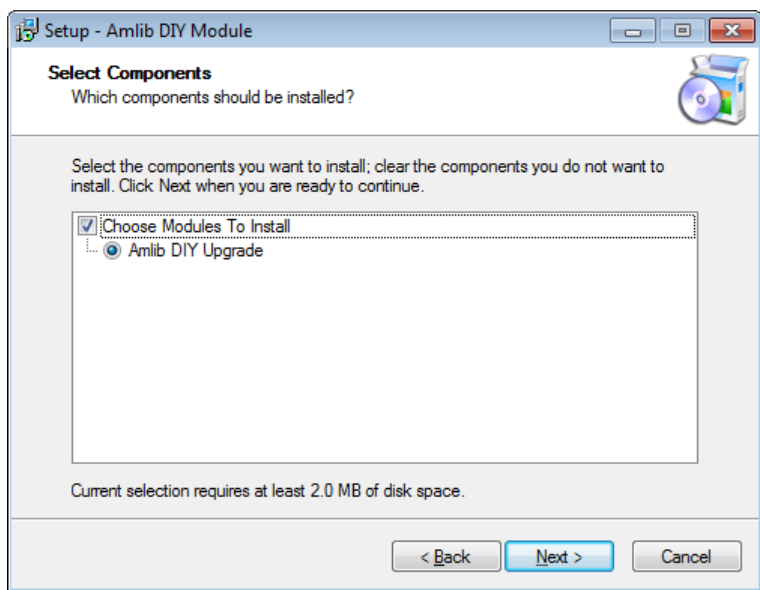

- 7. Choose which components should be installed:
	- a. Modules To Install:
		- **Amlib DIY Upgrade** installs the *Amlib DIY* program files into the existing *Amlib Client* folder
- 8. Select options and click the **Next** button
- 9. The Ready to Install screen will display with a summary of the installation tasks to be performed:

**Amlib DIY/SIP2 Patch Installation Guide**

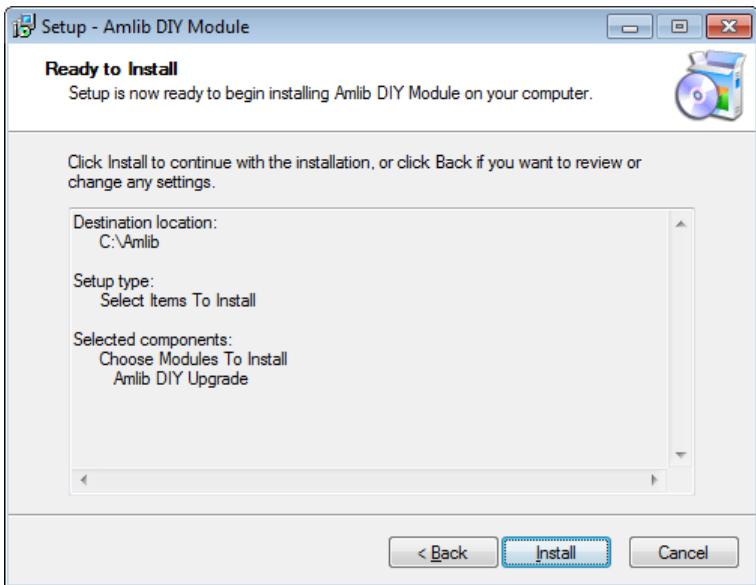

10. Click the **Install** button – the **Installing** window will display:

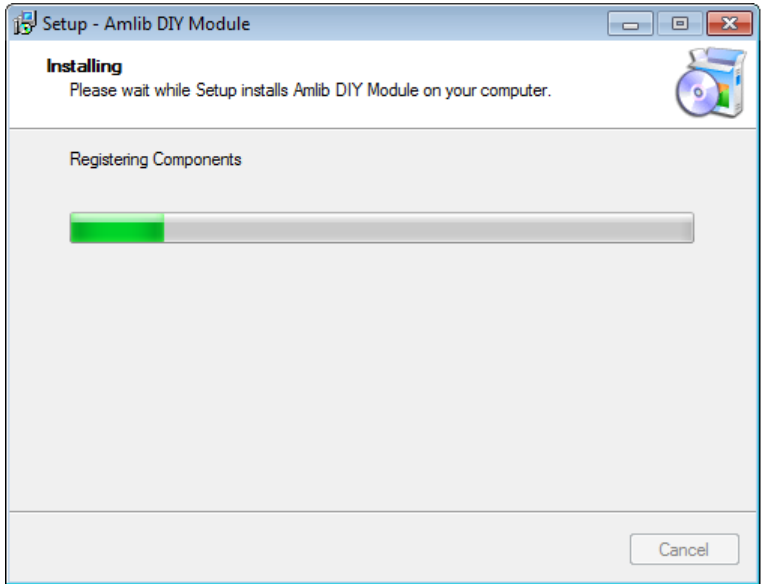

11. When complete click the **Finish** button

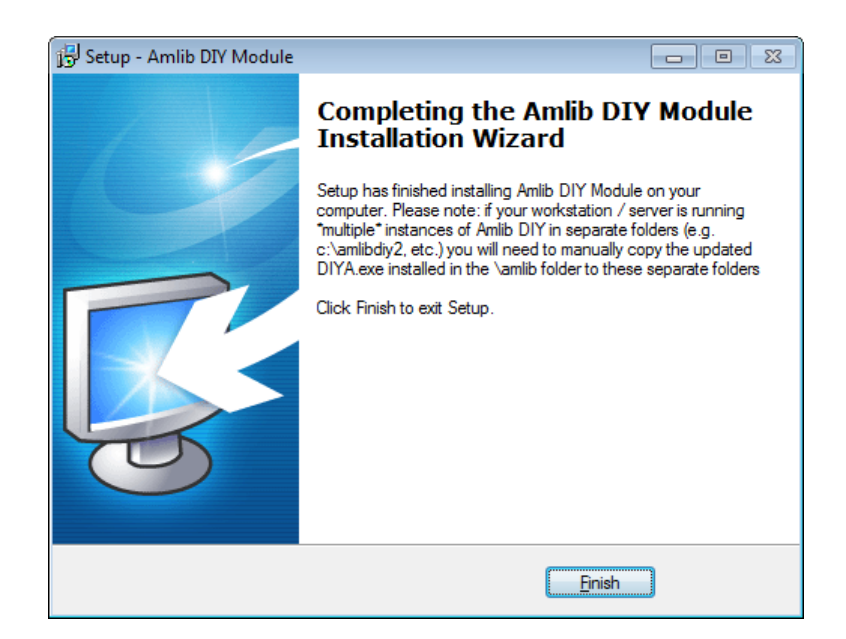

12. The setup Wizard will close

Installation of the *Amlib DIY 5.3.3 Module Patch* is now complete.

# <span id="page-12-0"></span>**SECTION 3: UPGRADE ALL DIY WORKSTATIONS**

Ensure that all DIY Workstations are upgraded using the above instructions.